DeahorseBioscience

平成 26 年 12 月吉日

Seahorse Bioscience 社製 細胞外フラックスアナライザー用 デスクトップ解析ソフトウェア Wave 2.2 Release Note【リリースノート】

# 【イントロダクション】

本書は、Wave2.2 におけるソフトウェアの変更点や新機能について記載しています。Wave2.1 より前のバージョンから アップデートする場合は、Wave2.1 のリリースノートもご参照ください。次のリンク先の下部より、リリースノートをダ ウンロードできます。http://www.primetech.co.jp/support/news/tabid/117/language/ja-JP/Default.aspx?itemid=107

## 【互換性・新機能・旧バージョンとの比較】

#### 互換性

- Wave Desktop ver2.2 は、Windows OS が搭載された、ユーザーのデスクトップ/ラップトップ PC (XFe アナライザ 一のコントローラ PC 以外)でのみ使用できます。OS は Windows7 または 8.1、64-bit が推奨されます。 ▶ Wave Desktop の起動には約 10 秒かかります。
- XFeアナライザーのコントローラには、インストールできません。コントローラには、Wave Controller ver2.1 をご 使用ください。

#### 新機能

- グループ名の改良
	- グループを作成/分配する際のグループ名が改良されました(設定なしの項目は、名前に含まれないようになり ました)。※従来通り、任意の名前に編集することもできます。
		- 例:Pretreatments と Cell Type において複数のコンディションを追加し、グループを作成したとき
		- Wave2.1: No Injections- Pretreatment 1-No Media- Cell Type 1、 …
		- Wave2.2: Pretreatment 1-Cell Type 1、…
- グループの色のカスタマイズ機能
	- ▶ グループの色を自由に選択できるようになりました。

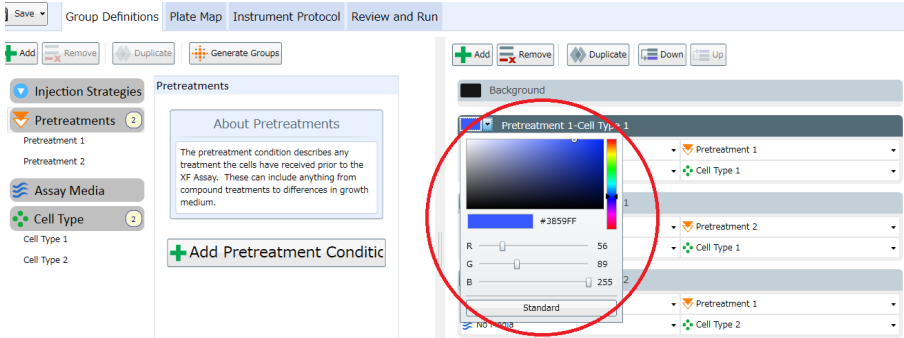

※Wave2.1(XFeコントローラ)上で開いた際に、設定した色を変更することはできません。

- GraphPad Prism への Export 機能
	- 生データとカイネティクスグラフを、GraphPad software 社製 GraphPad Prism 6 の形式 (\*.pzfx)で Export で きます。※弊社において動作検証を行う予定はございません。予めご了承ください。
- Quick View
	- 新しい結果ファイルを開いたときに、Quick View がデフォルトとして開きます。この画面は、OCR、ECAR、 OCR vs ECAR を表示します。従来の、詳細を確認できる Over View タブは、Add View をクリックし、Over View を選択することで開きます。
- XF PhenoGram View
	- 指定した、あるコンディションから別のコンディションへの、代謝の表現型の変化を表示します。 例:ある 2 つのコンディション間の好気呼吸から嫌気呼吸へのシフト

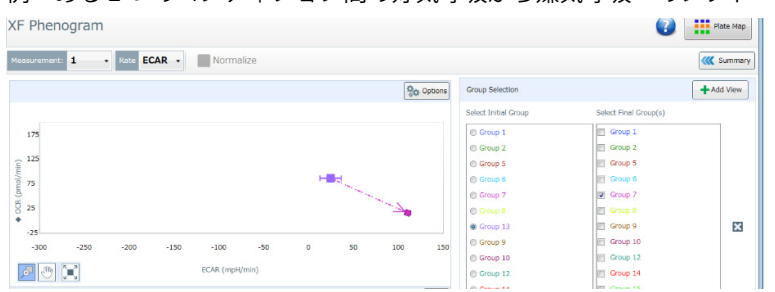

- 異なる培地毎の Buffer Capacity 設定機能
	- ▶ 異なる培地毎に、グループ/バックグラウンドウェルの Buffer Capacity が設定できます。また、バックグラウ ンドウェルの Buffer Capacity は、正確な PPR の計算のため、解析後も Wave ソフトウェア上に記録されます。 ※Buffer Capacity の個別の設定は、アッセイ(測定)の完了後のみ可能です。ECAR のデータが得られた後に、 Modify 機能によってウェル/グループの Buffer Capacity を入力します。
- XFp 対応
	- > XFp アナライザーのテンプレートの作成と、結果の解析が可能です。

#### Wave Controller (ver2.1)と Wave Desktop (ver2.2)の比較

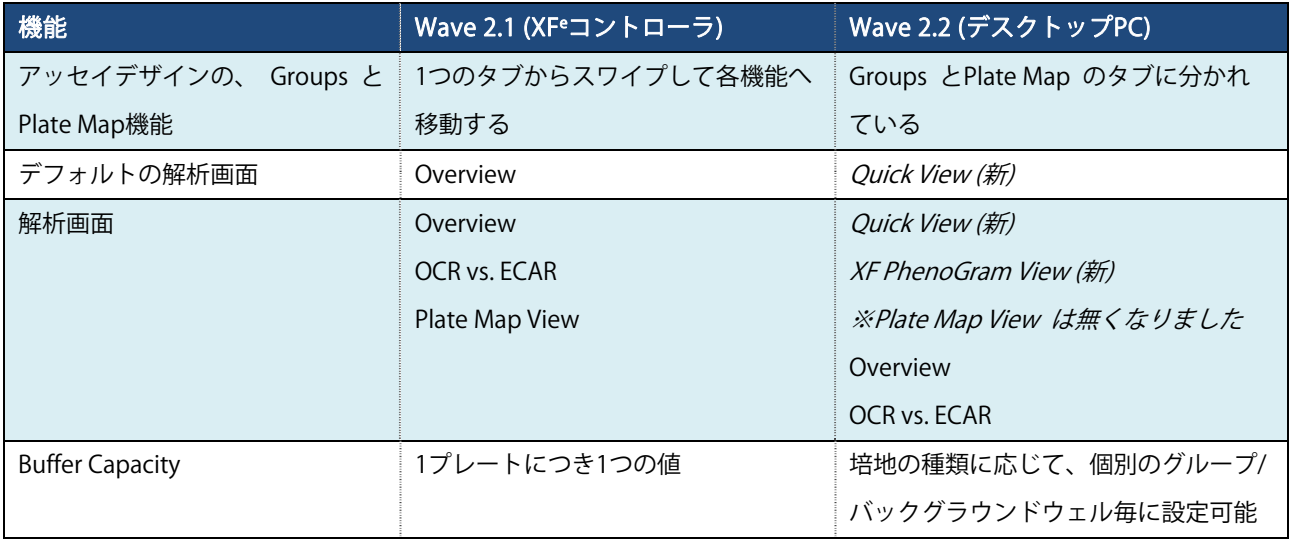

### 既知のバグ

※Wave2.1 リリース時のバグに加えて、以下のバグがあります。

- Buffer Capacity のアプリケーション:正確な PPR の結果を得るためには、Buffer Capacity はアッセイ(測定)が完了 した後に入力する必要があります(アッセイ前には個別の設定ができません)。
	- > 2種類以上の培地が使用(設定)されている場合に、培地の Buffer Capacity を入力するには、結果ファイルを開 いた後、Modify をクリックし、Groups/Conditions を選択します。Assay Media のそれぞれの培地をクリック して、事前に測定した Buffer Capacity 値を入力します。
	- 使用した培地の種類に応じて、バックグラウンドウェルも個別の設定が必要です。バックグラウンドウェルの Buffer Capacity を入力するには、結果ファイルを開いた後、Modify をクリックし、Assay Properties を選択し ます。次に、Advanced Settings の Advanced をクリックし、Configure をクリックします。すると、Buffer Capacity を入力するカラムがそれぞれのバックグラウンドウェルに対して表示されます。各 Buffer Capacity を 適切なバックグラウンドウェルに入力します。
- グラフの X 軸:Option で時間(X)軸の最大・最小の値を設定し、結果を保存(Save)しても、設定は保存されません。
- テンプレートの編集:アッセイテンプレート (\*.asyt) の Name、Author、Description は変更できません。
	- 既存のテンプレートから Edit 機能を用いて直接編集を行うと、"Save as Template"を用いて別名で保存しよう としても、上書き保存されます。既存のテンプレートから作成する場合は、Design 機能を使って変更し、"Save as Template"でテンプレートとして保存してください。

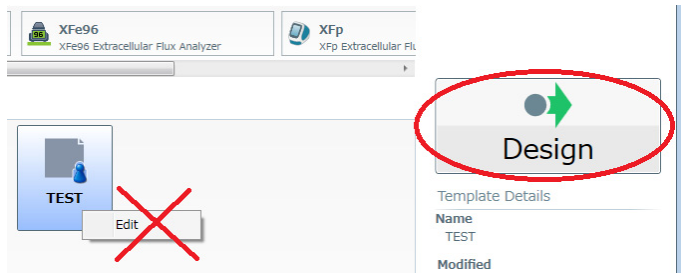

培地の Buffer Capacity の単位: Groups/Conditions において、mol/L と表記されていますが、正しくは mol/pH で す。

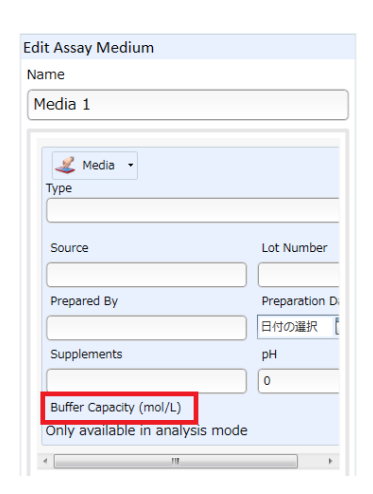

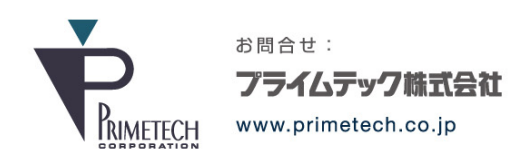

技術部・テクニカルサポート 東京都文京区小石川1-3-25 小石川大国ビル 9F Fax: 03-3814-5080 Phone: 03-3816-0851(代表) E-mail: support@primetech.co.jp